# Podcasting **101**

Creating A Simple Audio Podcast

**Setup** Record **Share Recording Audio for Your Podcast:**

Folder.") Title the folder with your name or a name for your team.

"Go" menu, pull down to "Applications."

**New Podcast Episode** 

**your folder that you can get the set of the set of the set of the set of the set of the set of the set of the set of the set of the set of the set of the set of the set of the set of the set of the set of the set of the s** 

ဓူ

 $\Theta \cap \Theta$  Ceneral

8. Review of the player recording to the player recording and the player recording and listen to the player recording to the player of the player recording to the player recording to the player recording to the player reco

*the file and hit the delete key.*

 $[6]$ **A**   $O$  is  $O$ 

Male Voice<br> $\begin{array}{|c|c|c|}\hline \bullet & \bullet & \bullet & \bullet\end{array}$ 

# **Setup**

### **Plug in Mic and/or Earphones**

If you are going to use an external mic and/or earphones, plug them in to your Mac. Your mic will plug in through the USB port. Your earphones may plug in through USB or the earphones jack, depending on the manufacturer.

## **Launch GarageBand**

**2. Click on the guitar (GarageBand) on the bottom of your screen in the Dock. Click** on New Podcast Episode.

#### **Create Your Project's Name of your group members if you want the name of your group members if you want to you** 4. For the filename, use one that relates to your podcast and is unique.

New Project from Template **name and a computer on the dialogue box that comes up, (If your window shows more than this, click the of the same of the larger triangle pointing up next to "Save As:".) decide on the location of the file and intervals will save your file in**  $G_{\text{m}}$  and  $G_{\text{m}}$  is a meaningful file name. In our class today, "Where:" should say "Desktop." Be sure to click in the "Save As" area to give your file a name. Now click "Create." 5. **Click the arrow pointing downward next to the filename space,**  $7. <sub>2</sub> <sub>7</sub> <sub>8</sub> <sub>9</sub> <sub>9</sub> <sub>9</sub> <sub>9</sub> <sub>9</sub> <sub>1</sub> <sub>1</sub> <sub>1</sub> <sub>1</sub> <sub>1</sub> <sub>1</sub> <sub>1</sub> <sub>1</sub>$ 

#### **Check Audio/MIDI Preferences** 8. Record your audio file for your podcast using your podcast using your prepared script. The script of the sc<br>The script of the script of the script. The script of the script. The script of the script. The script of the s

We want to make sure GarageBand knows we are using an external Mic and headset. Click on "GarageBand" in the top left-hand corner and go down to "Preferences...". In the window that appears, click on "Audio/MIDI." I will tell you **POOL ANDINION CONGRATURE CONGRATUST WHAT YOUR SETTINGS Should be for "Audio Output" and "Audio Input" as your Mic** and headset may be different from mine. When done, click the red dot in the top *Note: If you were working as you were working as you were working as you were working as you were working as you were working as you were wo Audio figure (AKS370 audio figure 14) example 14 left-hand corner of the window.* 

## Record

### **Choose a Track**

Click on the "Male Voice" or "Female Voice" track as appropriate. As you speak into your mic, you should see green bars moving in the volume monitors to the

right of the track name. Adjust the position of your mic if needed. You don't want it too close or too far. You want it just right.

You can change the track name to anything you want. Simply look near the bottom half of the window on the left-hand side where it says, "Track" and "Name:" and "Male Voice" or "Female Voice." Replace the text with your name.

#### **Record Your Audio**

Position the Play Head at the top at the 5 second mark. We want to delay the reading of the script for 5 seconds so we can add a brief musical intro later. Click

on the large round red record button to record our Sample Script. Be sure to use the sample script provided as we will later enhance it with pictures and music. Speak clearly and expressively. You may be tempted to speak much too fast. You will want your podcast to sound like an engaging conversation. When you are finished, press the <spacebar> to stop recording.

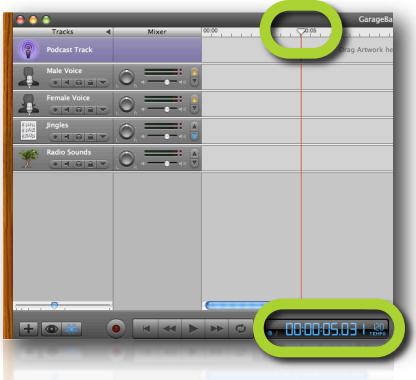

#### **Rewind**

Click the single arrow pointing to the left (next to the large round red record button) to move the play head back to the beginning.

#### **Play Your Track**

Click the Play button (or press the <spacebar>) to listen to your track. Congratulations, you just recorded your first podcast! If you want to do it over, click on the track and press the <delete> key.

## Share

#### **Send Your Podcast to iTunes for Your iPod**

Putting your podcast on your iPod is easy. Click on "Share" and go down to "Send Song to iTunes." Your Mac will launch iTunes and your podcast will begin to play. Now, the next time you sync your iPod to iTunes, you can copy your new podcast over to your iPod. Yes, it really was just that simple!

#### **Send Your Podcast to iWeb for the World**

This is so elegant, so powerful, and so easy it's nothing short of miraculous! Click on "Share" and go down to "Send Song to iWeb." Your Mac will launch iWeb and ask you where want your podcast to appear on your blog. We will not cover iWeb in this session; so, be sure to take the time to explore iWeb at the Apple Booth if you haven't experienced it yet.

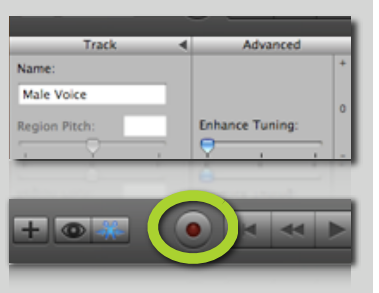

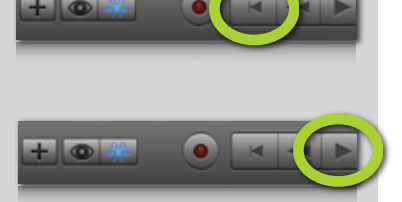